分割画面より赤外線が点灯していないカメラの映像を左クリックすると下記の アイコンが表示されます

「PTZ」アイコンを左クリックします

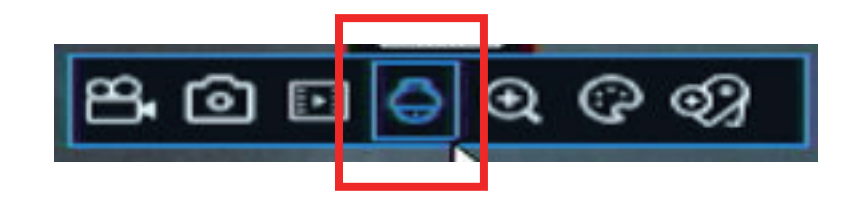

画面の左上を①「UTC」へ変更

2十字ボタンの真ん中を左クリックします

映っている映像の中央にカメラ本体内部のメニュー画面が表示されます

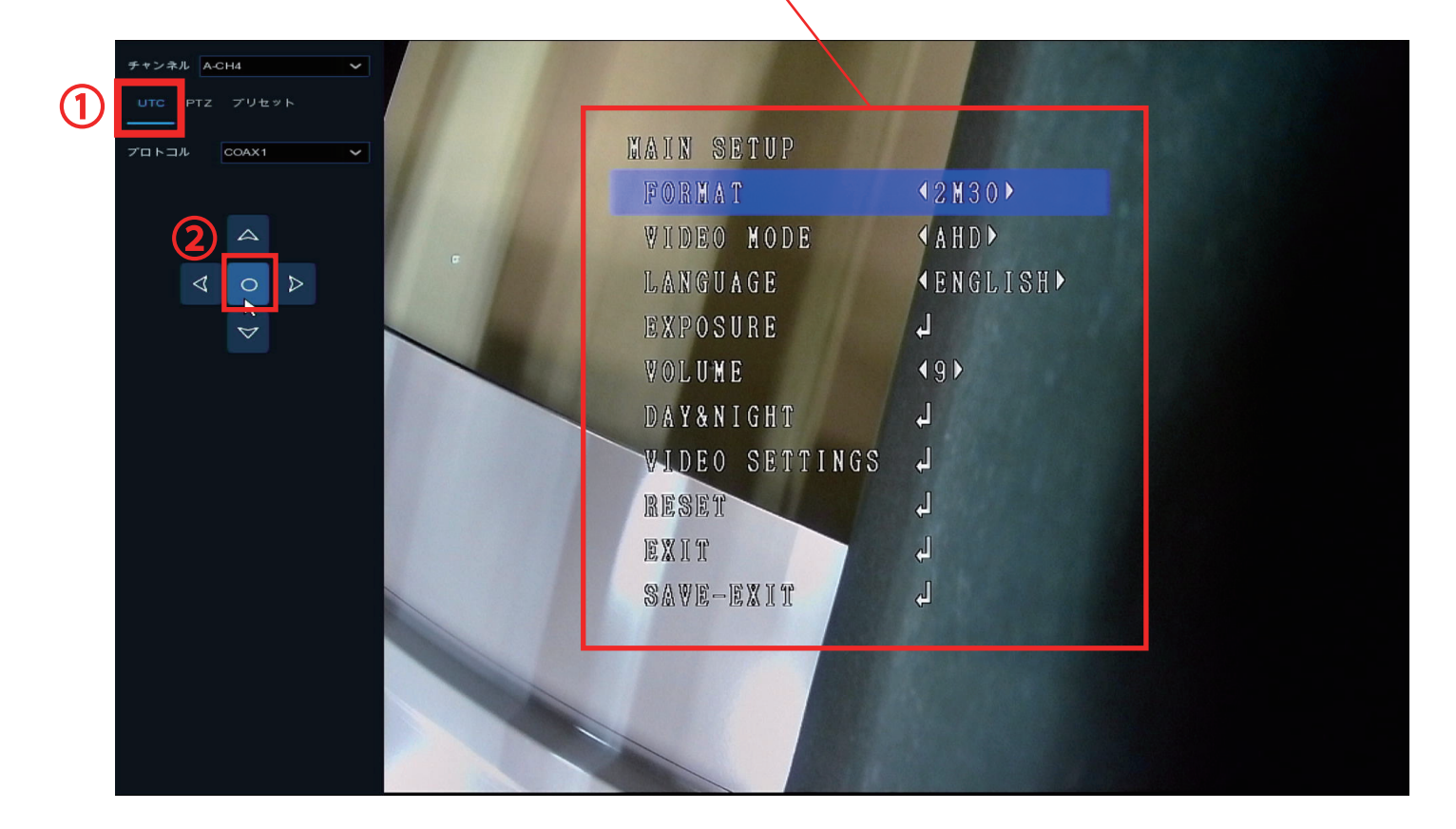

十字ボタンの下矢印を左クリックしますと、メニュー画面の項目が変わります

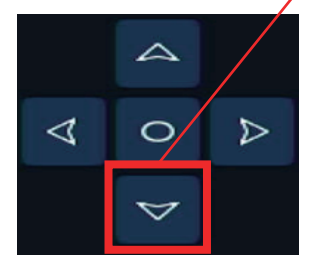

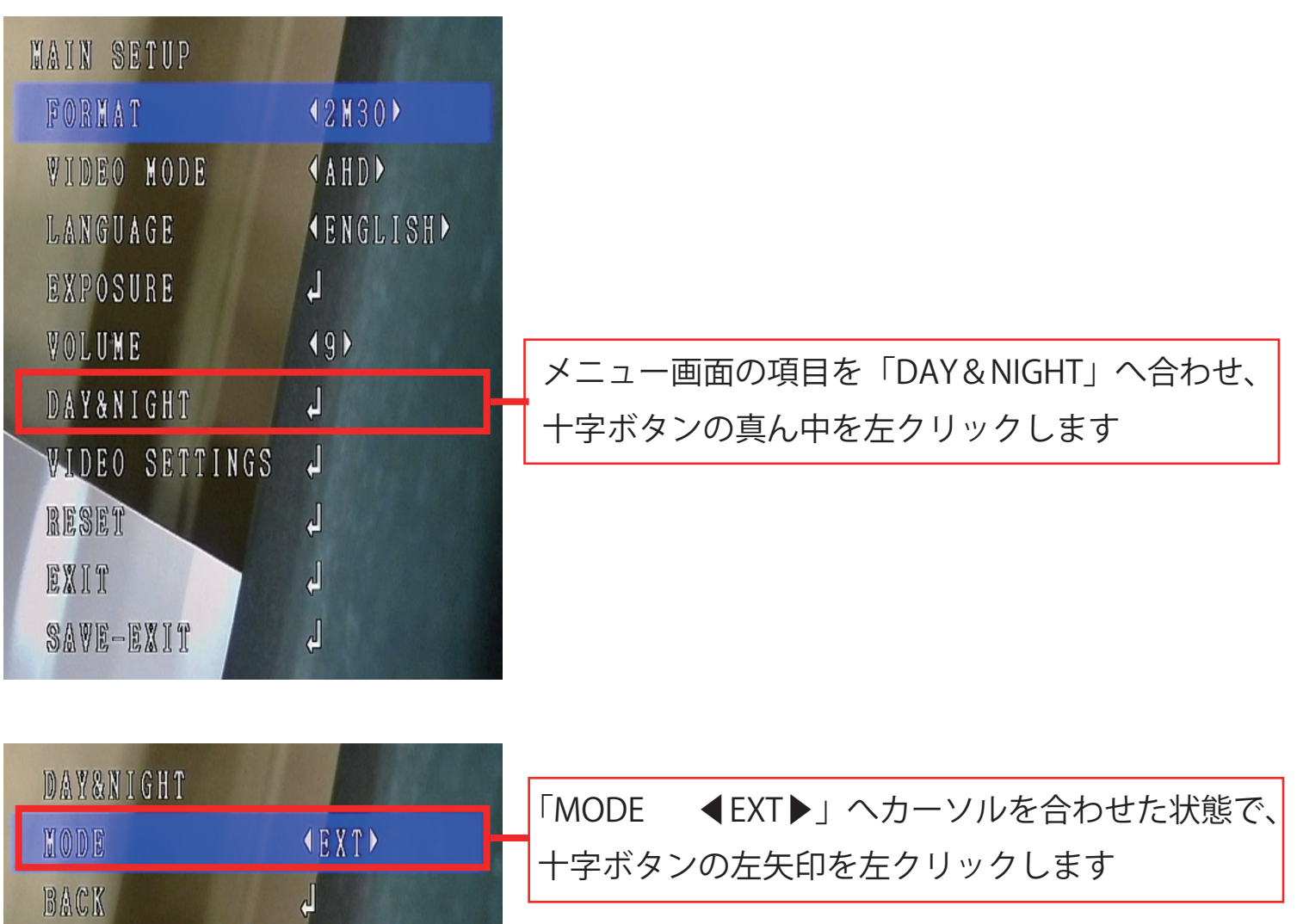

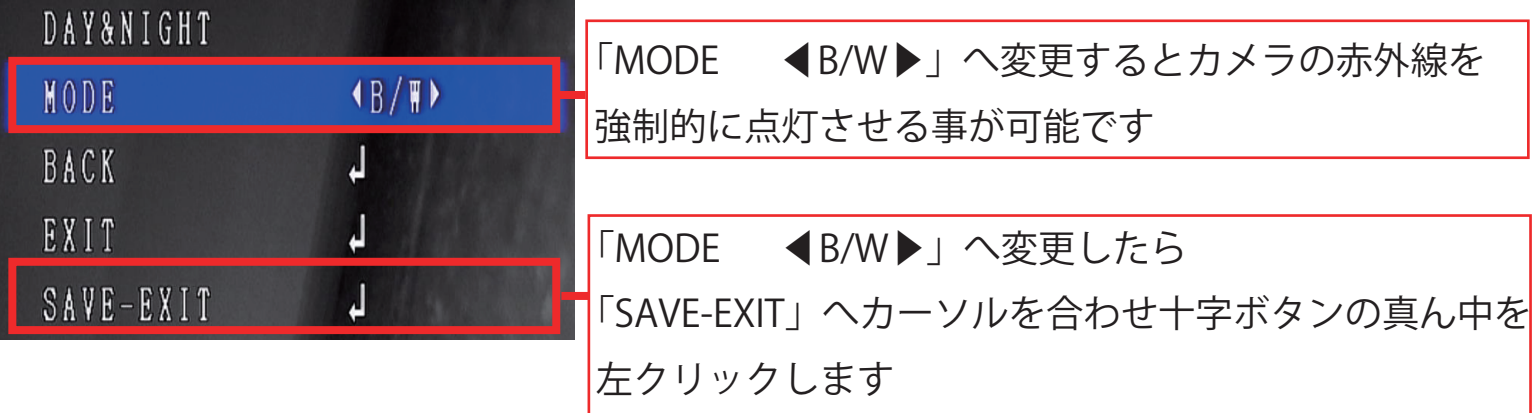

EXIT

SAVE-EXIT

※この状態で外のカメラの赤外線ライトが点灯しているか確認頂けますでしょうか

カメラの赤外線ライトの点灯が確認出来ましたら、「MODE ◀B/W▶」を 「MODE ◀EXT▶」へ戻します

再度カメラ本体内部のメニュー画面を起動し「DAY&NIGHT」を選択します

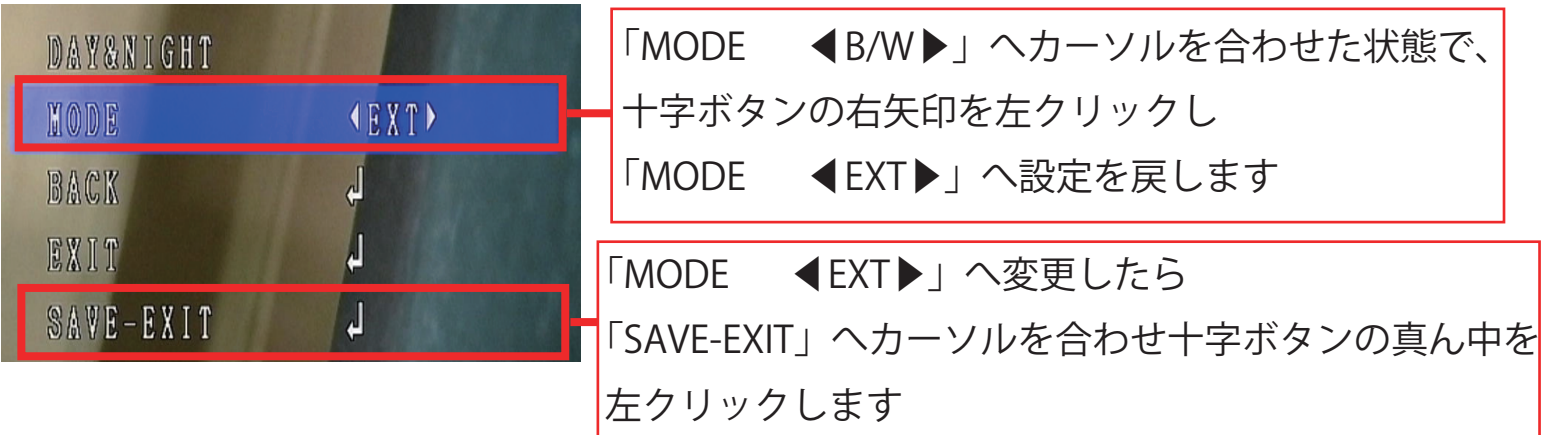

以上で設定は完了になります

お手数をお掛け致しますが、設定項目のご確認をお願いいたします